## VVC Now *Steps to Launch on VA-Issued iPhone*

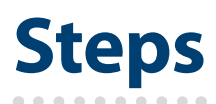

## **Initial app setup:**

- **1.** Install the VPN client on your VA-issued iPhone by following the **[Cisco AnyConnect on iOS Device using Derived](https://vaww.eie.va.gov/SysDesign/CS/MT/Shared%20Documents/Technical/Cisco%20AnyConnect%20on%20iOS%20Device%20using%20Derived.pdf)** instructions.
- **2.** Tap the **VA App Catalog** and select **VVC Now**.
- **3.** VVC Now will be installed on your device.

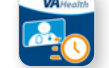

## **To set up a video visit using VVC Now:**

- **1.** Follow steps 9 through 14 in the **[Cisco AnyConnect on iOS Device](https://vaww.eie.va.gov/SysDesign/CS/MT/Shared%20Documents/Technical/Cisco%20AnyConnect%20on%20iOS%20Device%20using%20Derived.pdf)  using Derived** instructions.
- **2.** Enter your preferred contact information (phone for text, email, or both).

NOTE: If the provider enters their VA email, then the VVC Now visit will show in the provider's appointment list in Virtual Care Manager. All VVC Now visits will appear as "NoID, Veteran" in Virtual Care Manager.

- **3.** Tap the "I verify" box to access the patient information section.
- **4.** Enter the patient's preferred contact information (email or phone).
- **5.** Tap **Create Video Visit**.
- **6.** Tap **Start Video Visit**.

## **Help and Additional Information**

For assistance with VVC Now, call the Office of Connected Care Help Desk. You can reach the Office of Connected Care Help Desk at (866) 651-3180. More resources and training materials can be found on **[mobile.va.gov/app/vvc-now](http://mobile.va.gov/app/vvc-now)**.

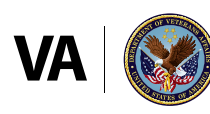

**U.S. Department of Veterans Affairs** Veterans Health Administration Office of Connected Care

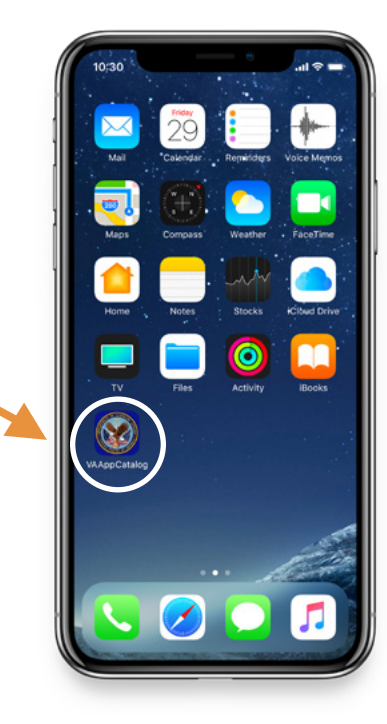

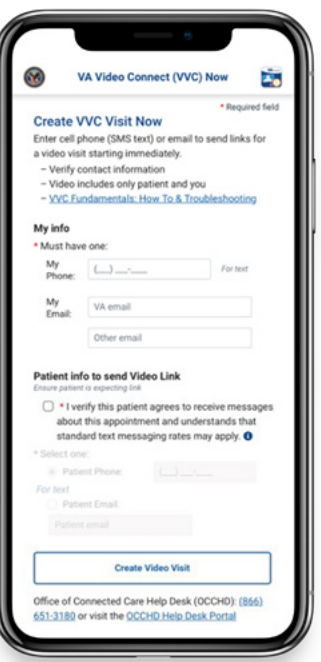